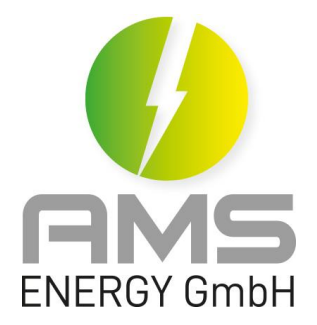

# **Bedienungsanleitung APP AGILE.ONE** Stand 2022-02

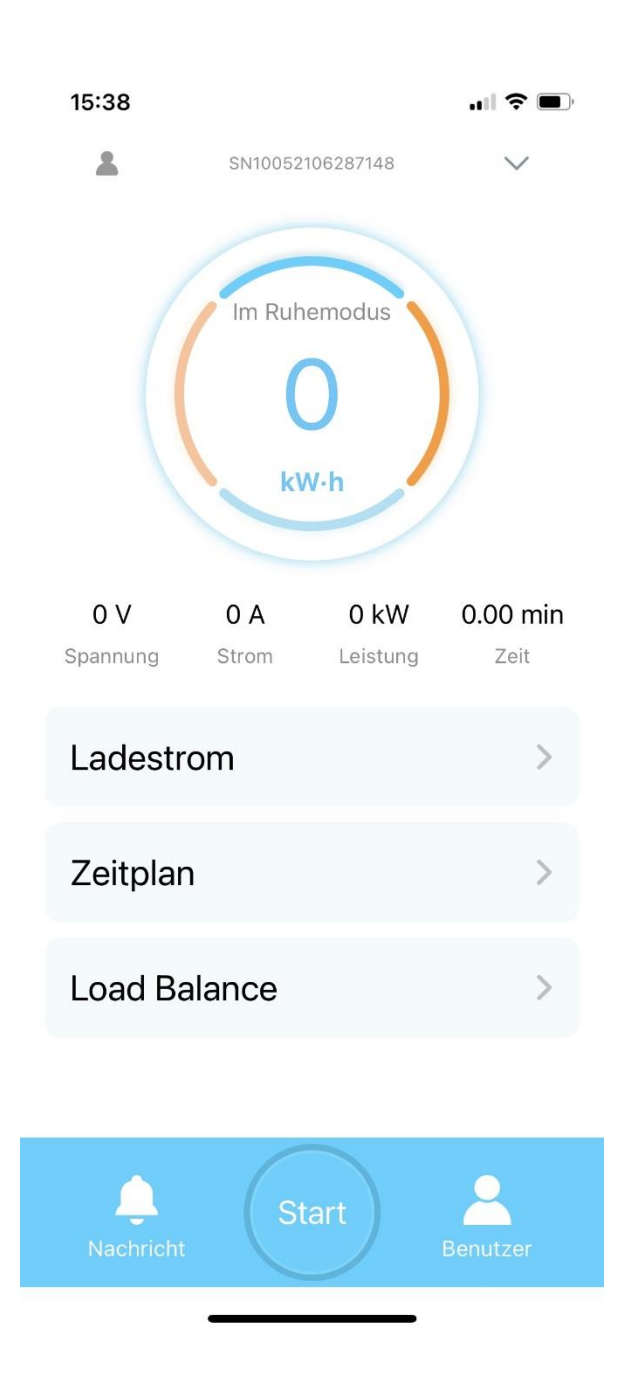

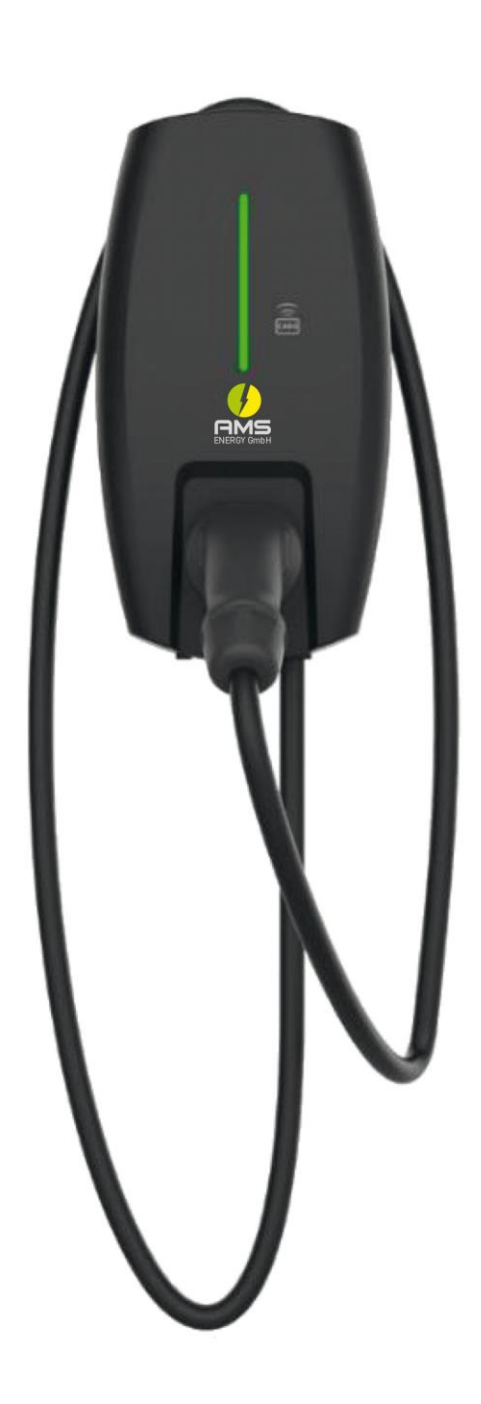

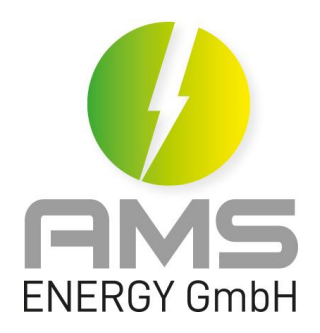

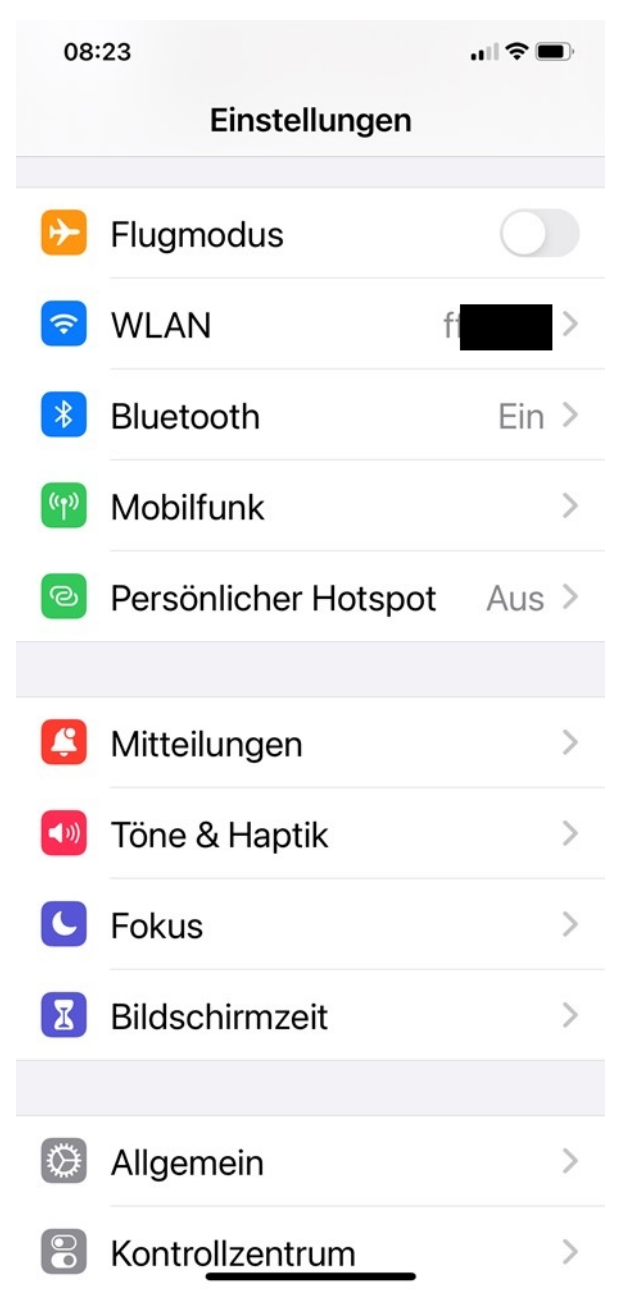

## Vorbereitung:

1. Schalten Sie für die Anmeldung bitte das 2.4GHz WLAN ein. Bitte das 5GHz WLAN; falls vorhanden; am Router ausschalten; erst nach der erfolgreichen Anmeldung darf das 5GHz WLAN wieder aktiviert werden. Die Wallbox benötigt dauerhaft eine stabile WLAN Verbindung.

Für die Anmeldung müssen das Smartphone und die Wallbox mit dem identischen WLAN verbunden werden.

2. Schalten Sie bitte Bluetooth und Ortungsdienst am Smartphone ein.

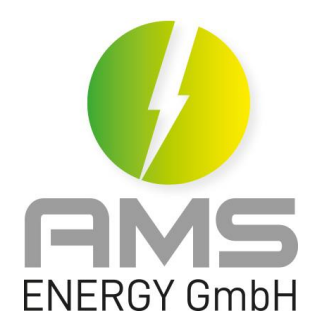

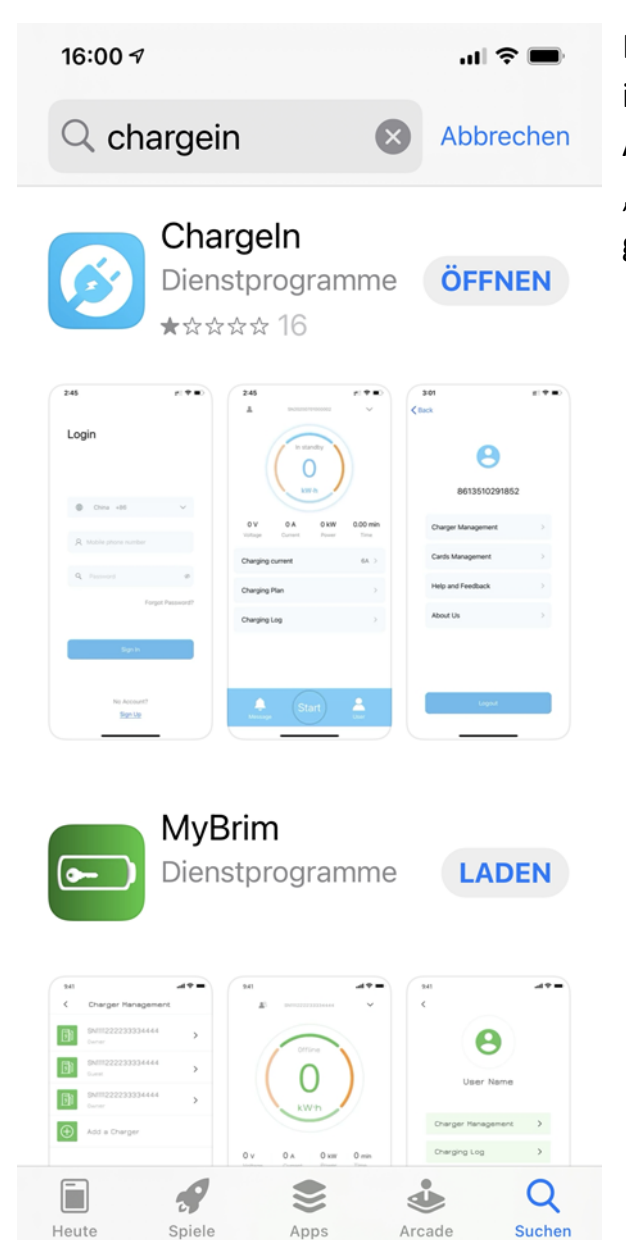

Die APP " ChargeIn" bei APP Store für iPhone bzw. bei Google Play Store für Android herunterladen. (Die APP heißt "ChargeIn", wobei das "I" ein groß geschriebenes "i" ist.)

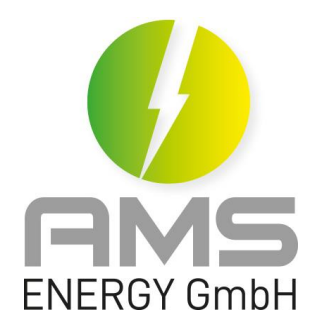

15:24  $\blacksquare$  $\langle$ Registrieren 4 Germany +49 1725250 Ξ 642737 Code senden  $\mathsf{Q}$ Ø  $\mathsf{Q}$ Ø Bitte lesen und bestätigen Sie.  $\odot$ Nutzungsbedingungen und Datenschutz... Bestätigen

## Account registrieren

Land auswählen→ Handynummer eingeben → auf "Code senden" klicken → den Code eingeben, den Sie per SMS erhalten haben → Passwort erstellen → Passwort bestätigen → Nutzungsbedingungen akzeptieren → auf "Bestätigen" klicken.

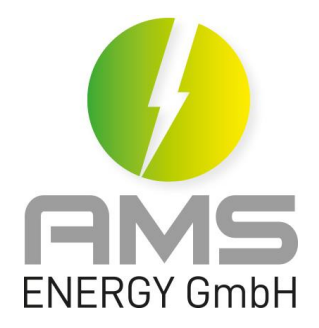

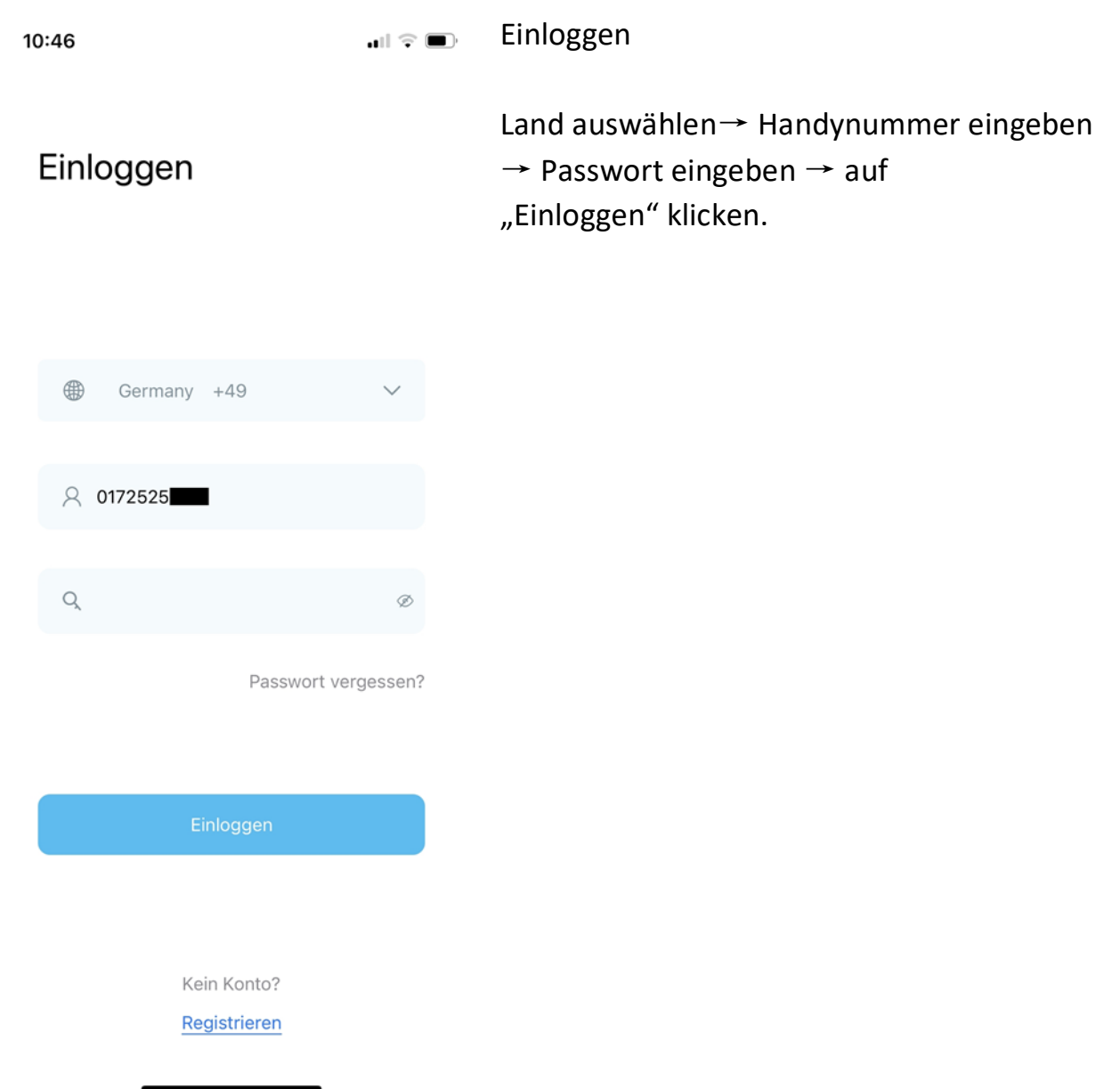

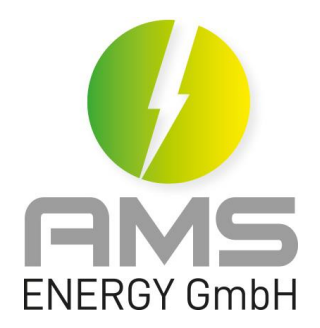

#### 15:25

## $\blacksquare$

#### Gast einladen Überspringen  $\langle$

Bitte lassen Sie folgende Berechtigungen oder Funktionen zu, um eine normale Verwendung sicherzustellen

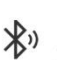

#### **Bluetooth**

Zum Scannen und Hinzufügen des Geräts

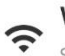

#### WiFi

Suchen Sie nach verfügbares WLAN

### Ladestation hinzufügen

auf "Benutzer" klicken  $\rightarrow$  auf "Ladestationsverwaltung" gehen  $\rightarrow$ Ladestation hinzufügen  $\rightarrow$  "Gast einladen" bestätigen und öffnen  $\rightarrow$  die SN wird automatisch erkannt und hinzugefügt. Wenn das nicht funktioniert, scannen Sie bitte den QR Code seitlich an der Wallbox.

Bestätigen und öffnen

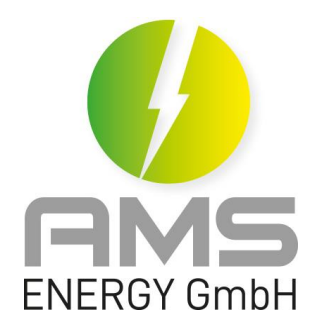

15:30

< Netzwerkkonfigu... Überspringen

 $\mathbf{H} \in \mathbf{H}$ 

Netzwerk konfigurieren

WLAN-Name wird automatisch erkannt und eingetragen. (Wenn das nicht der Fall ist, geben Sie ihn dann bitte manuell ein)  $\rightarrow$ Passwort von WLAN eingeben → Bestätigen

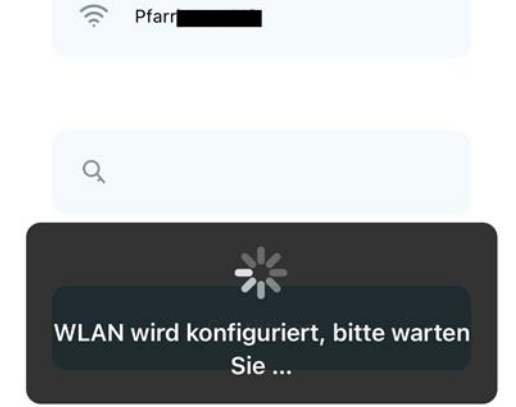

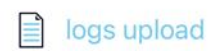

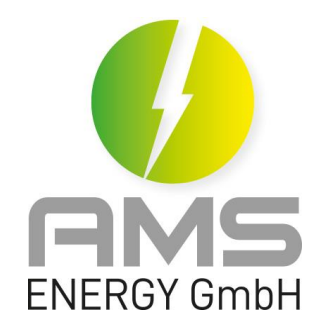

![](_page_7_Figure_1.jpeg)

## Wallbox ist erfolgreich angemeldet

![](_page_8_Picture_0.jpeg)

Karte hinzufügen  $\acute{\text{}}$ Bitte geben Sie die 8-stellige UUID-Nu Schalten Sie die Barcode scannen Taschenlampe ein **Bestätigen** 

RFID-Karten hinterlegen:

Unter Kartenverwaltung können die RFID-Karten hinterlegt werden. Bitte den Barcode einscannen; anschließend wird die 8 stellige Nummer erkannt und eingetragen. Falls Ihre Karten keinen Barcode haben, geben Sie bitte die 8 stellige Nummer manuell ein.

Bei einer Wallbox können max. 8 RFID-Karten hinterlegt werden.

![](_page_9_Picture_0.jpeg)

# $||\hat{\mathbf{v}}|| \equiv 0$ 18:364  $\langle$ Kartenverwaltung **E27CE12A** 52B5DC2A Œ Karte hinzufügen

RFID-Karten hinterlegen:

Die Karten werden angezeigt nachdem sie erfolgreich hinterlegt worden sind.

![](_page_10_Picture_0.jpeg)

![](_page_10_Picture_42.jpeg)

Die Box mit weiteren Benutzer verbinden:

Der erste an der Wallbox angemeldete Benutzer ist der Besitzer der Wallbox. Der Besitzer kann weitere Benutzer an der Wallbox autorisieren. Autorisierte Benutzer können dann die APP herunterladen und die Wallbox hinzufügen.

![](_page_11_Picture_0.jpeg)

![](_page_11_Picture_2.jpeg)

Ladestrom einstellen:

von 6A bis 16A einstellbar

![](_page_12_Picture_0.jpeg)

## 10:20 7  $\mathbf{H} \mathbf{R} = \mathbf{0}$  $\langle$ SN10052106287148 Netzwerkkonfiguration  $\rightarrow$ Gerät autorisieren  $\,$

Löschen und Zurücksetzen in der APP:

In der APP kann die Wallbox gelöscht und zurückgesetzt werden; allerdings nur, wenn die Wallbox online ist.

Falls die Wallbox offline gelöscht und zurückgesetzt wurde, muss die Wallbox resettet werden. Wenden Sie sich bitte in diesem Fall an unserer Support unter: support@ams-energy.de.

Löschen und Zurücksetzen